# Open Authorization으로 Webex Connect 이메일 자산 구성

# 목차

소개 OAuth 2.0을 사용해야 하는 이유 사전 요구 사항 요구 사항 사용되는 구성 요소 구성 1단계: Google 개발자 콘솔에서 프로젝트 만들기 2단계: OAuth 동의 구성 4단계. OAuth 자격 증명 생성

# 소개

이 문서에서는 Open Authorization(OAuth 2.0)을 사용하여 이메일 자산을 구성하는 단계에 대해 설 명합니다.

기고자: Anuj Bhatia 및 Bhushan Suresh, Cisco TAC 엔지니어

# OAuth 2.0을 사용해야 하는 이유

Google은 안전하지 않은 앱 액세스 기능을 사용하지 않도록 설정했으며, 이를 위해서는 Webex connect와 같은 타사 앱에서 사용할 수 있도록 인증을 위한 OAuth 2.0과 함께 이메일 자산을 구성 해야 합니다.

# 사전 요구 사항

## 요구 사항

다음 주제에 대한 지식을 보유하고 있으면 유용합니다.

- Webex Contact Center(WxCC) 2.0
- 이메일 흐름이 구성된 Webex Connect 포털

## 사용되는 구성 요소

이 문서의 정보는 다음 소프트웨어 버전을 기반으로 합니다.

 $\cdot$  WxCC 2.0

이 문서의 정보는 특정 랩 환경의 디바이스를 토대로 작성되었습니다. 이 문서에 사용된 모든 디바 이스는 초기화된(기본) 컨피그레이션으로 시작되었습니다. 현재 네트워크가 작동 중인 경우 모든 명령의 잠재적인 영향을 미리 숙지하시기 바랍니다.

## 구성

### 1단계: Google 개발자 콘솔에서 프로젝트 만들기

[Google](https://support.google.com/googleapi/answer/6251787#zippy=%2Ccreate-a-project) 프로젝트를 만들려면 다음 단계를 [수행하십시오](https://support.google.com/googleapi/answer/6251787#zippy=%2Ccreate-a-project)

## 2단계: OAuth 동의 구성

#### 1. 선택 Internal또는 External제공합니다.

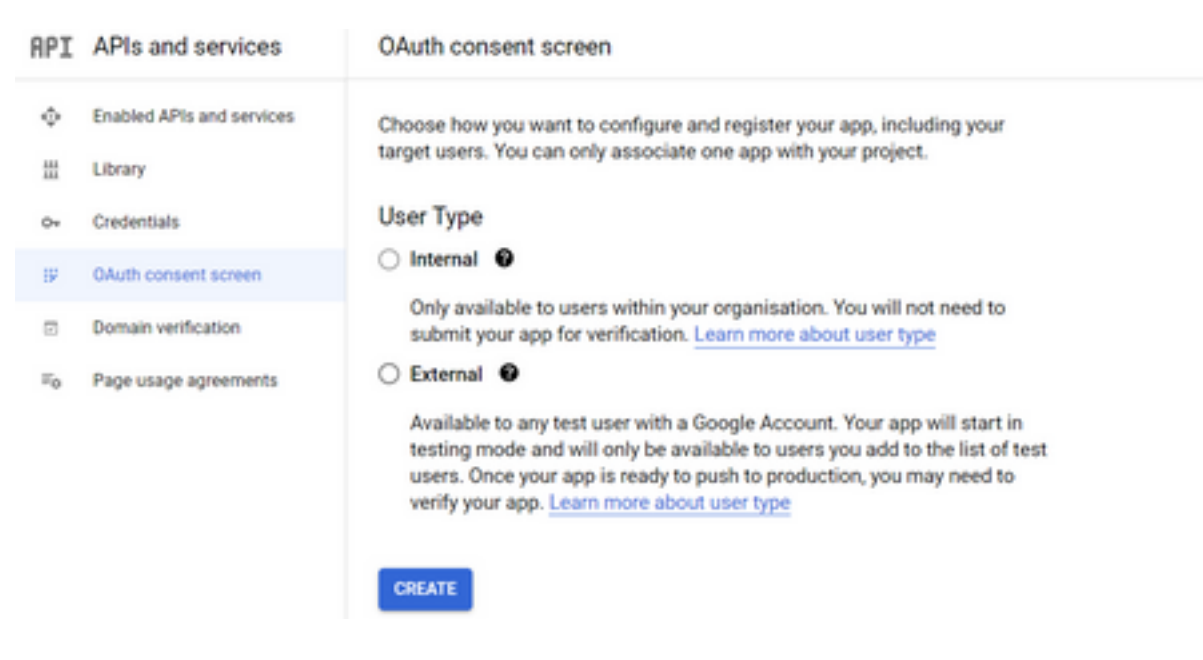

- 2. 클릭 Create.
- 3. 자산에 연관된 **전자** 메일 ID인 **사용자 지원** 전자 메일을 입력합니다.
- // 자산:

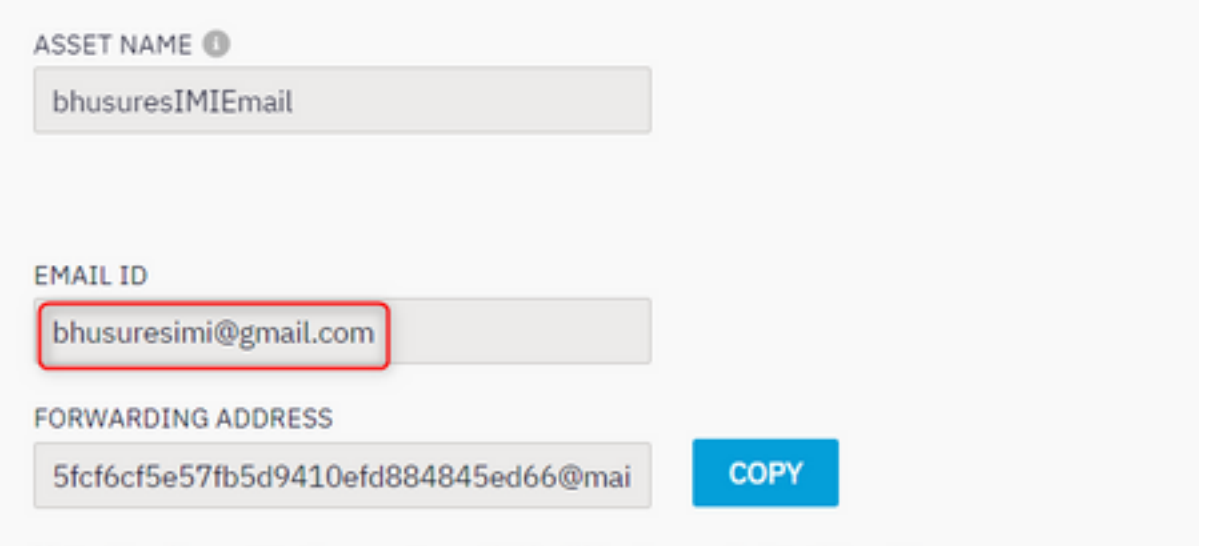

Note: Emails sent to the asset email ID will be forwarded to this address.

#### // Google 콘솔에서:

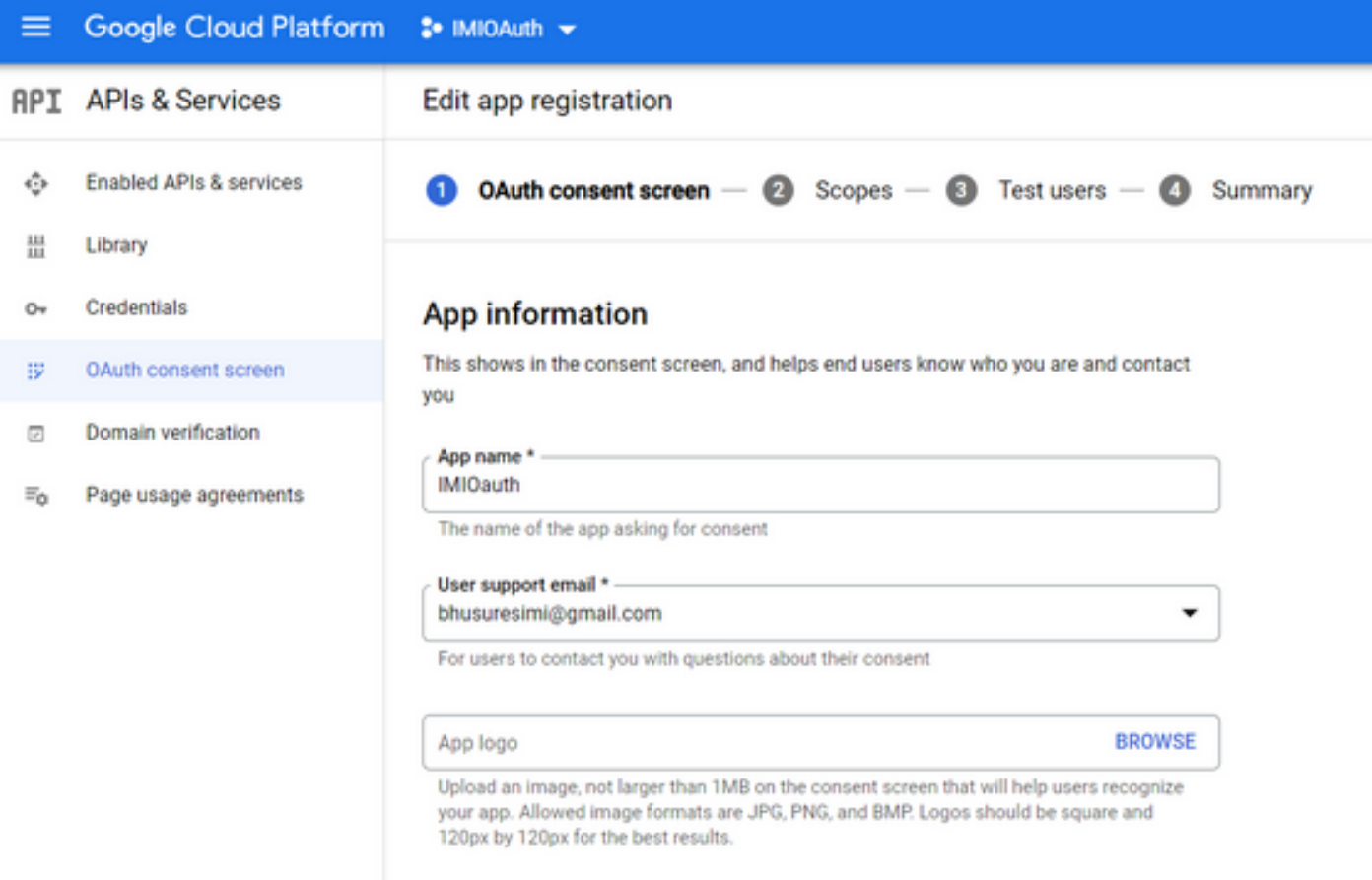

참고: 자산과 연결된 이메일 ID로 로그인했는지 확인하십시오. 또는 사용자 지원 이메일에 드 롭다운 목록에 이메일이 표시되지 않습니다.

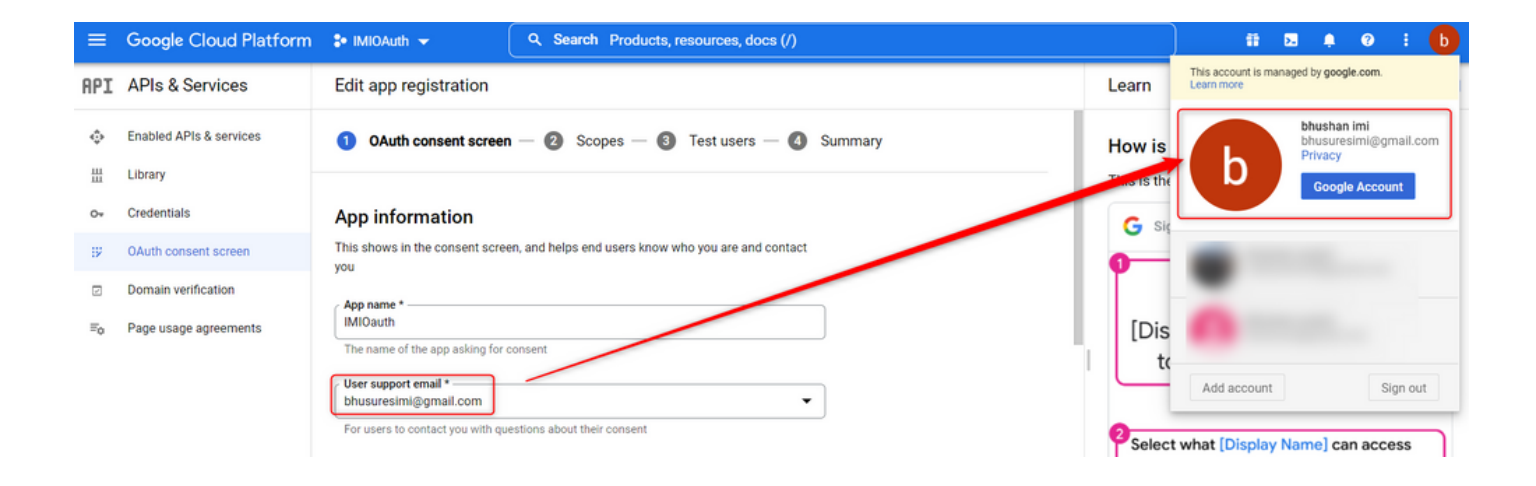

4. 다음과 같이 Authorized Domain을 Webex connect 도메인으로 입력합니다.

#### Authorized domains @

When a domain is used on the consent screen or in an OAuth client's configuration, it must be pre-registered here. If your app needs to go through verification, please go to the Google Search Console to check if your domains are authorized. Learn more about the authorized domain limit.

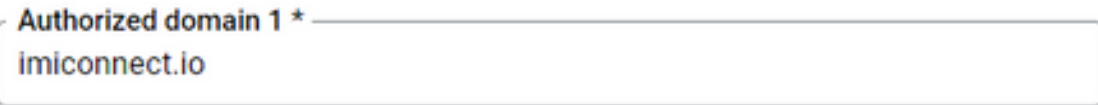

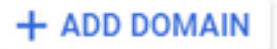

5. 입력 사항 Save and Continue 및 아래에 Test users 사용자 지원 이메일과 동일한 **사용자 이메일**을 **입** 력합니다.

# Edit app registration OAuth consent screen  $-\vee$  Scopes - 3 Test users - 4 Summary

#### **Test users**

While publishing status is set to "Testing", only test users are able to access the app. Allowed user cap prior to app verification is 100, and is counted over the entire lifetime of the app. Learn more

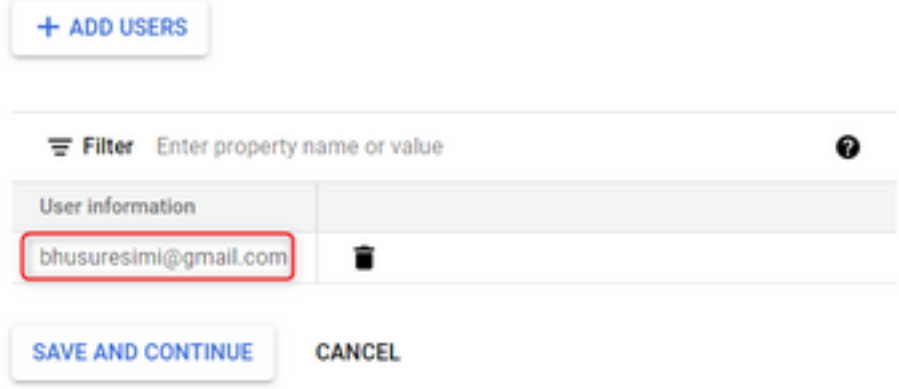

6. 입력 사항 Save and Continue 대시보드로 돌아갑니다.

## 4단계. OAuth 자격 증명 생성

1. 다음으로 이동 Credentials > Create credentials OAuth 클라이언트 ID를 선택합니다.

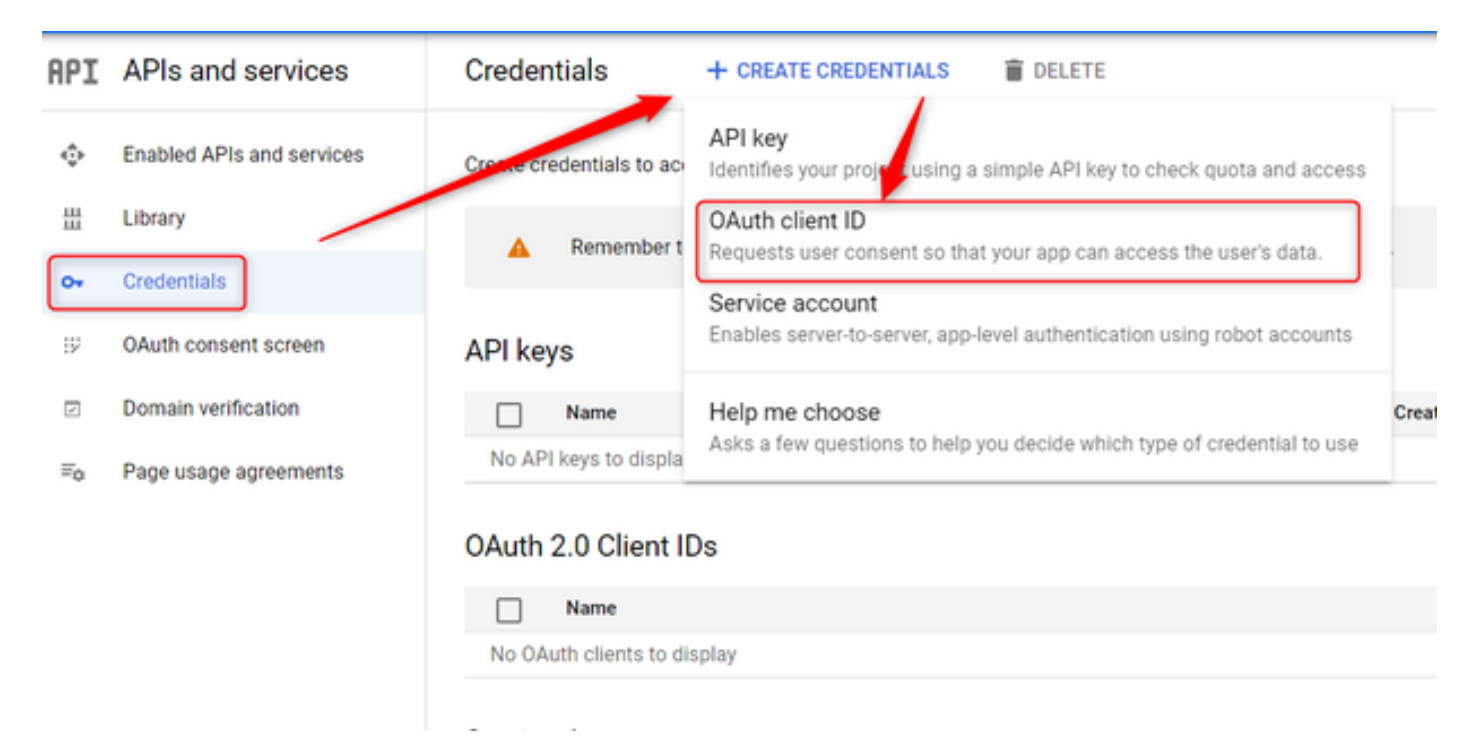

2. 상세내역을 생성하고 입력합니다.

#### 애플리케이션 유형: 웹 애플리케이션 인증된 JavaScript 출처: WebEx Connect URL

#### 인증된 리디렉션 URI: 콜백 URL(이 URL은 Authentication Type as OAuth 2.0을 선택한 후 Email Asset 페이지에서 찾을 수 있습니다.)

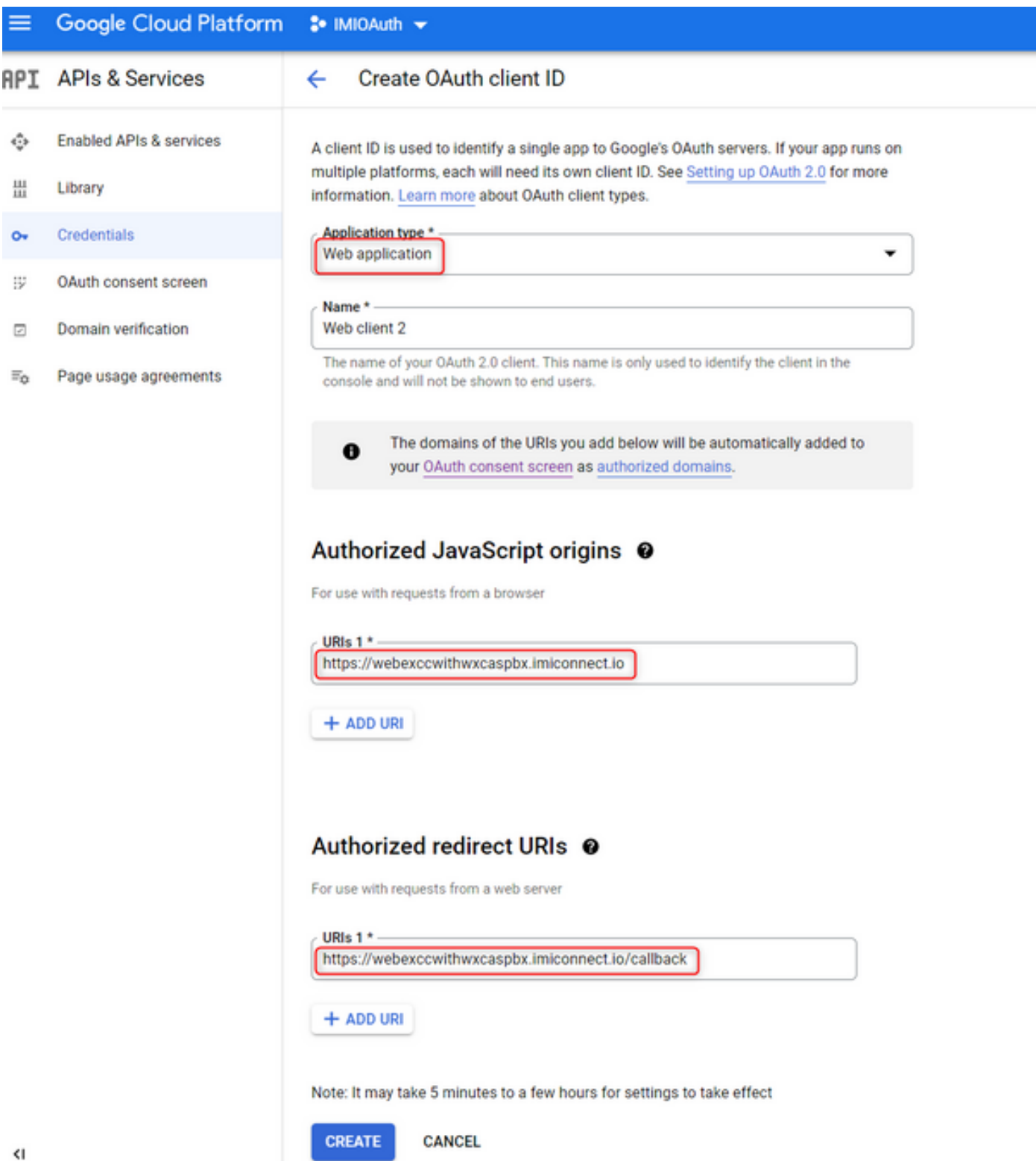

## 3. 클라이언트 ID, 클라이언트 암호 및 Download the JSON.

# OAuth client created

The client ID and secret can always be accessed from Credentials in APIs & Services

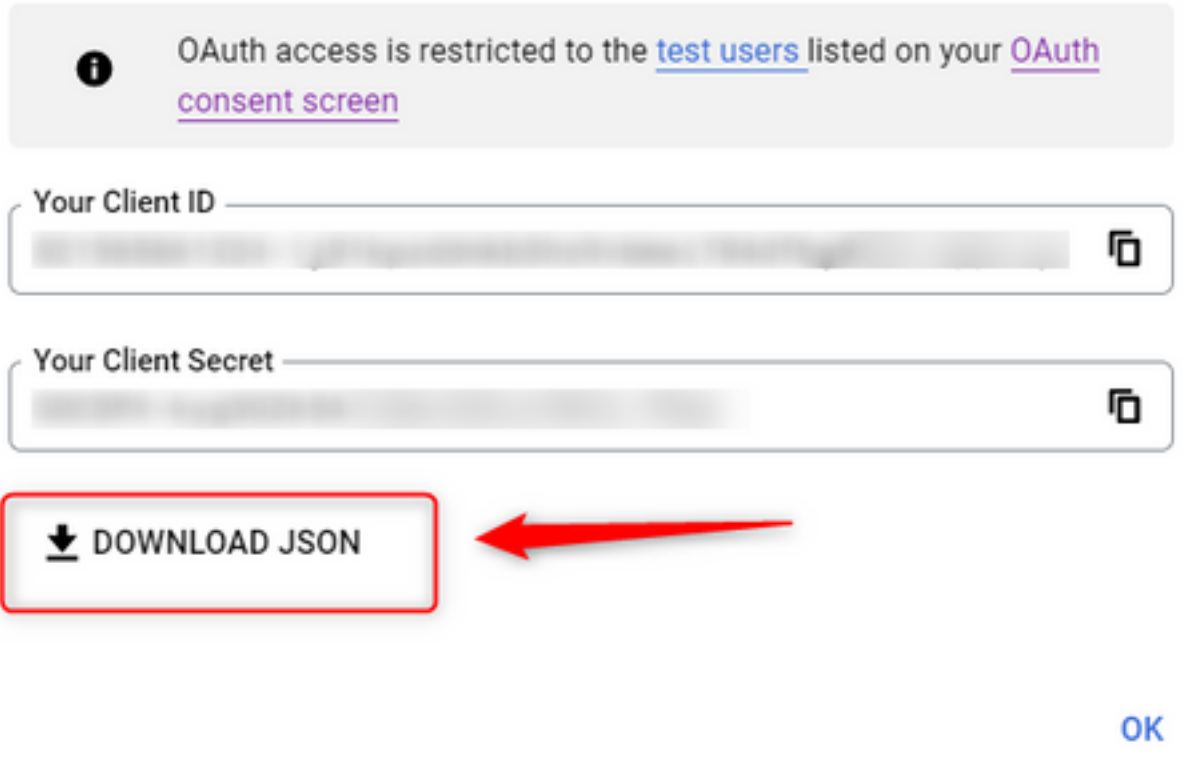

4. Webex Connect에서 Asset(자산)을 생성합니다(아래) Asset > Apps > Configure New Application > Email)를 입력하고 세부 정보를 입력합니다.

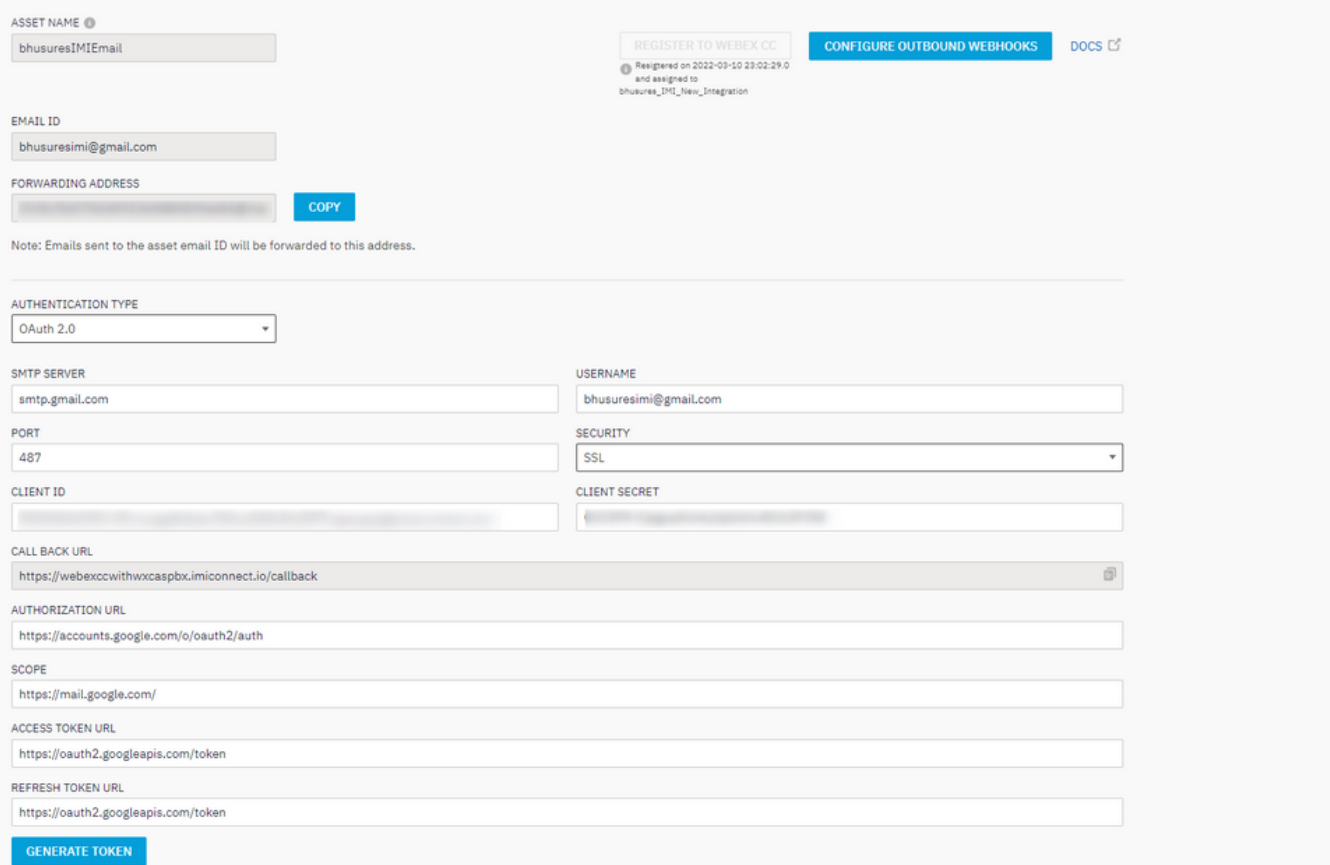

## 5. Generate Token Gmail 로그인으로 리디렉션됩니다.

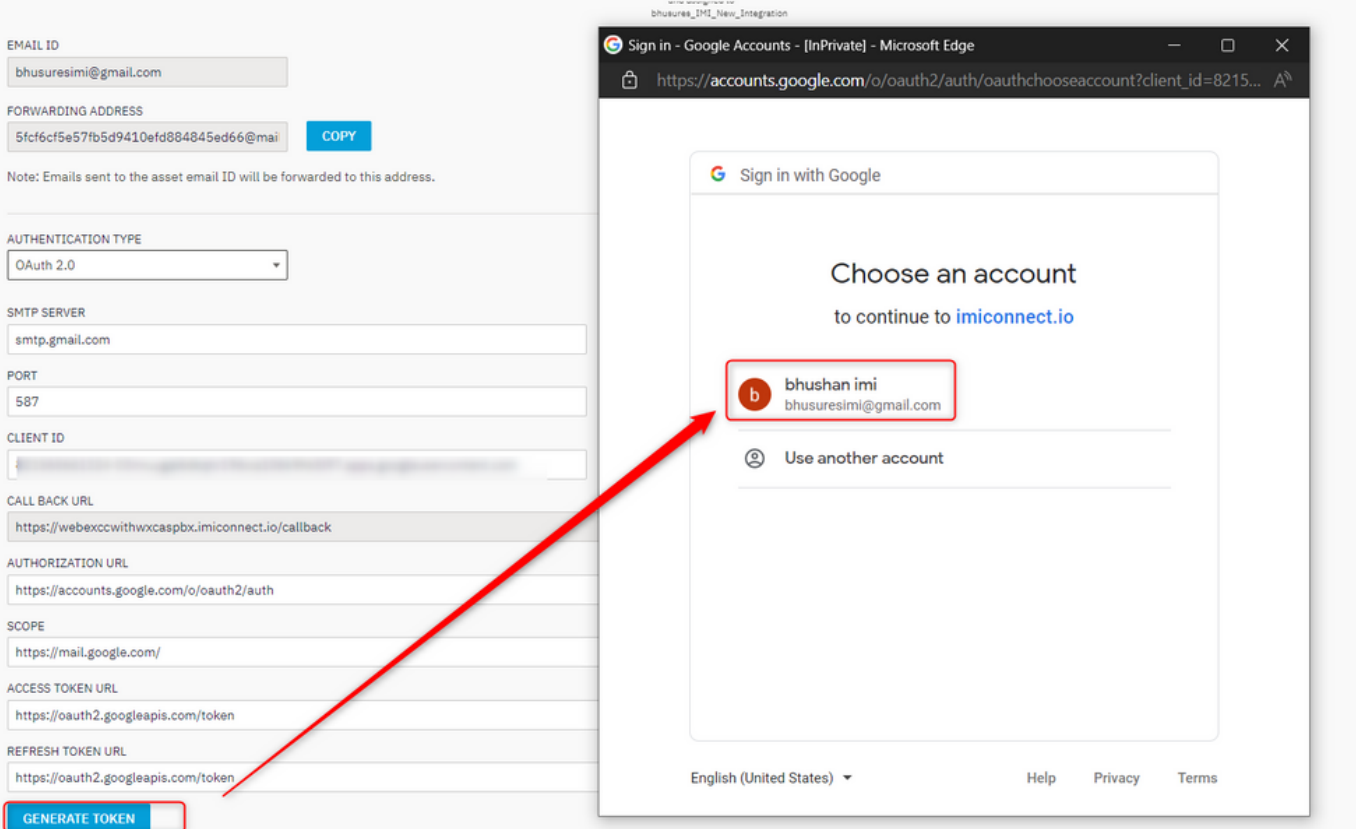

참고: 액세스 토큰 및 새로 고침 토큰은 WebEx Connect에서 Gmail과 통신하는 데 내부적으 로 사용됩니다.

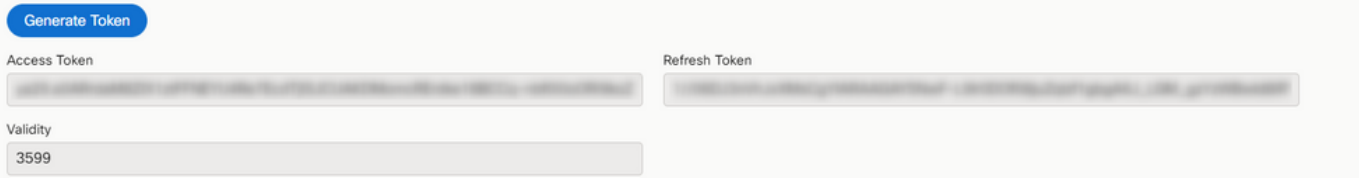